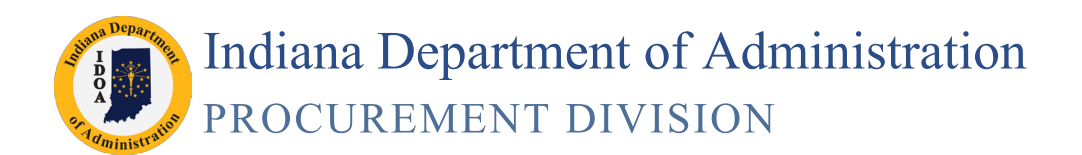

# **SCM Approval Process**

### **Version 17.04-06**

An oversight/agency Approver will review an SCM Contract Document after it has been signed by the vendor, the State agency and any other Approvers that came before him/her.

The Approver can review the contract, insert Approvers and approve or deny the SCM Contract Document.

# **Email Notification**

### Approval Email Notifications

**Below is an example of an email an Approver will receive when the State's Contract Administrator has sent the SCM Contract Document for review and approval. The User's profile must have a valid email address with notifications turned on in PeopleSoft to be able to receive it.** 

Read the information for each  $\boldsymbol{Q}$  question mark to learn about each item.

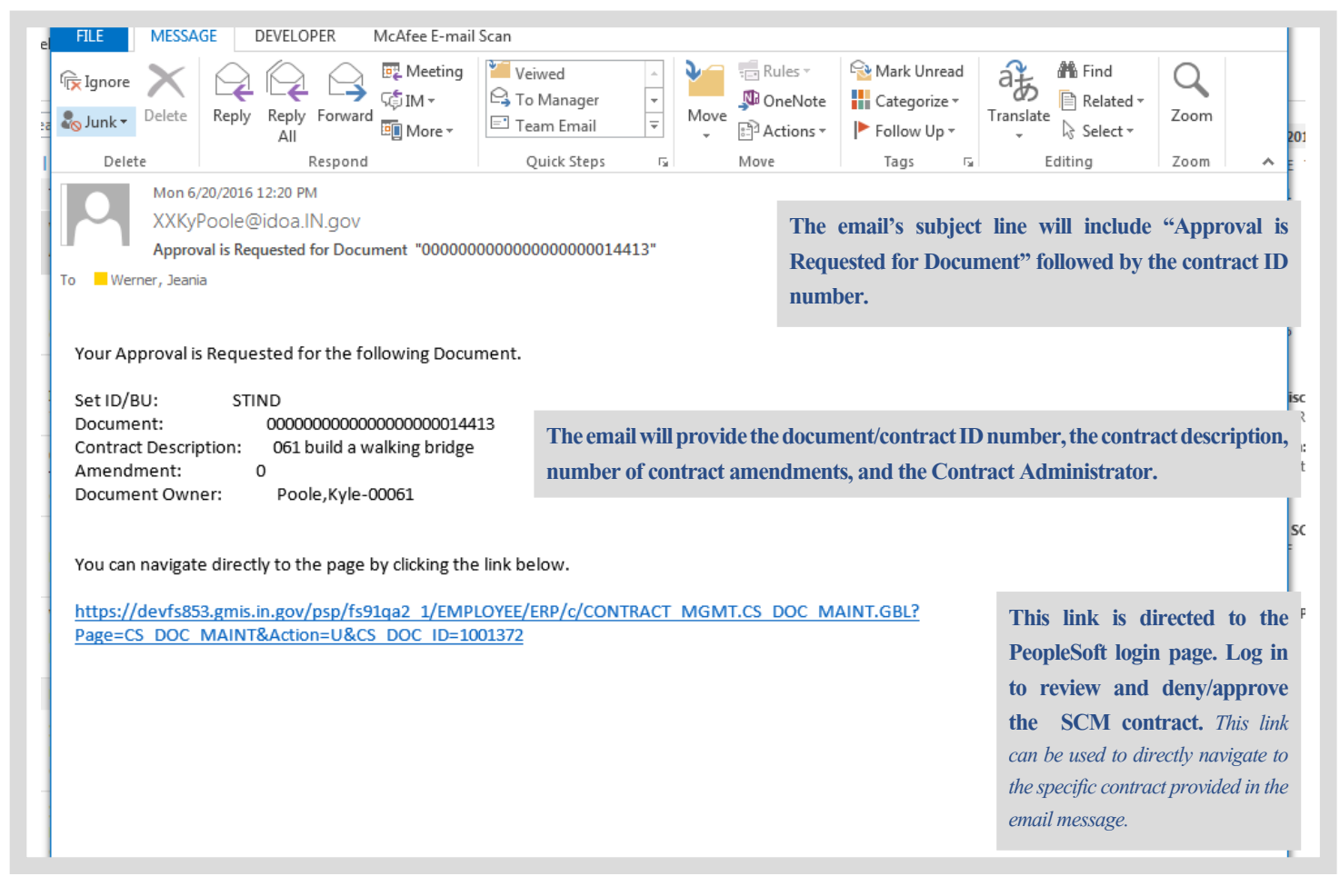

If email notifications and/or worklist access is desired, **Email User** and/or **Worklist User** must be selected under Workflow Attributes in "My System Profile".

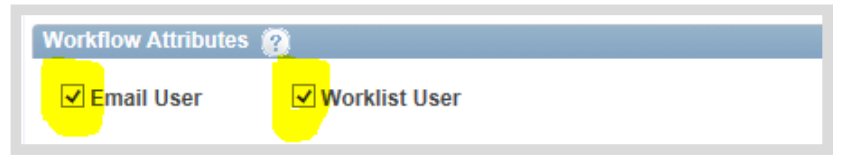

Main Menu >> My System Profile Verify that the correct email address is listed.

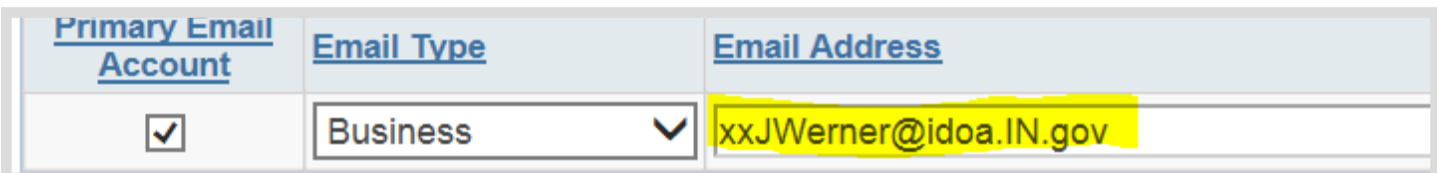

# **Find the Contract to Approve**

### Log in to PeopleSoft Financials

- **1. Enter the assigned user ID and password**
- **2. Click the Sign In button**

If there is trouble logging in or there are problems with the user ID or password, submit a GMIS issue.

### Navigate to the Contract

#### **There are three types of navigation...**

#### **From email**

If the link provided in the Approver's email was used to navigate to the PeopleSoft login page, once logged in the Document Management page for the Contract ID that was included in the email will open.

#### **From Worklist**

Click the Worklist link provided in the upper right hand corner of the PeopleSoft homepage to navigate to the Worklist page.

Resort the columns as needed by clicking the column headers to locate the appropriate contract ID that was provided.

#### **ORACLE PEOPLESOFT ENTERPRISE** Select a Language User ID  $\sqrt{ }$ English Español Dansk Deutsch **Password** Francais Francais du Canada Italiano Magyar Sign In Nederlands Norsk Polski Português Română Suomi Svenska Türkce Čeština 日本語 한국머 <mark>Русский</mark><br>简体中文 繁體中文 Set Trace Flags **UK English**

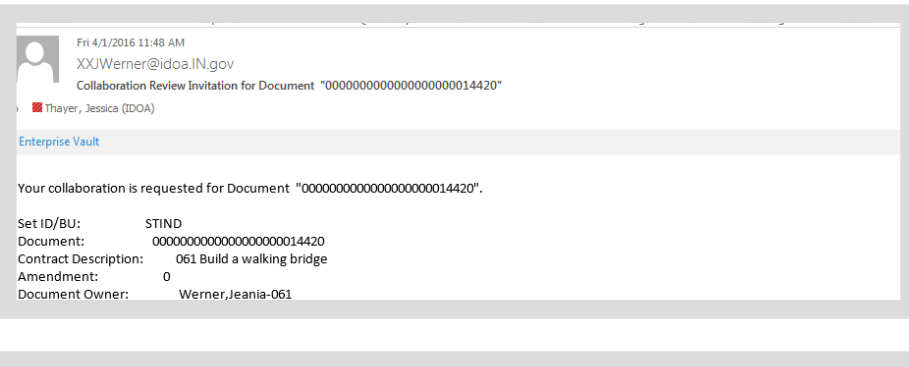

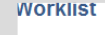

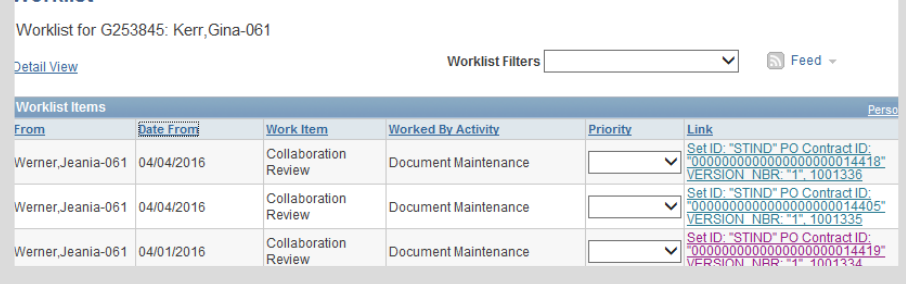

Click the link provided and the Document Management page will open.

#### **From Main Menu Navigation**

Main Menu >> Supplier Contracts >> Create Contracts and Documents >> Document Management

Use the search criteria page to locate the appropriate contract ID that was provided.

Enter the Contract ID in the Contract ID field either as the full 25 digits or use the wild card % (example: %14374). Click Search, then click the document hyperlink.

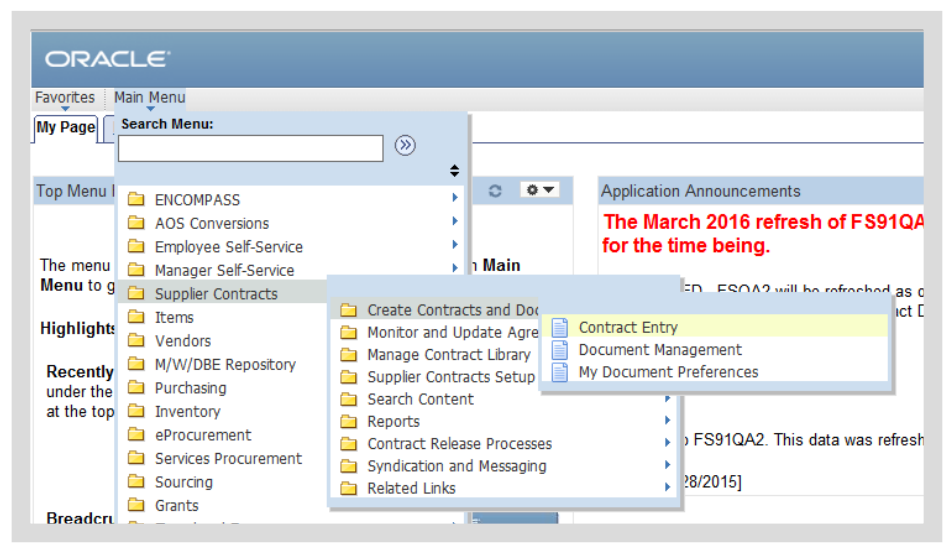

### **Document Management Page**

### Main Menu >> Supplier Contracts >> Create Contracts and Documents >> Document Management

**Below is the top half of the Document Management Page that is used to complete the approval process.** 

### **Read the information for each item.**

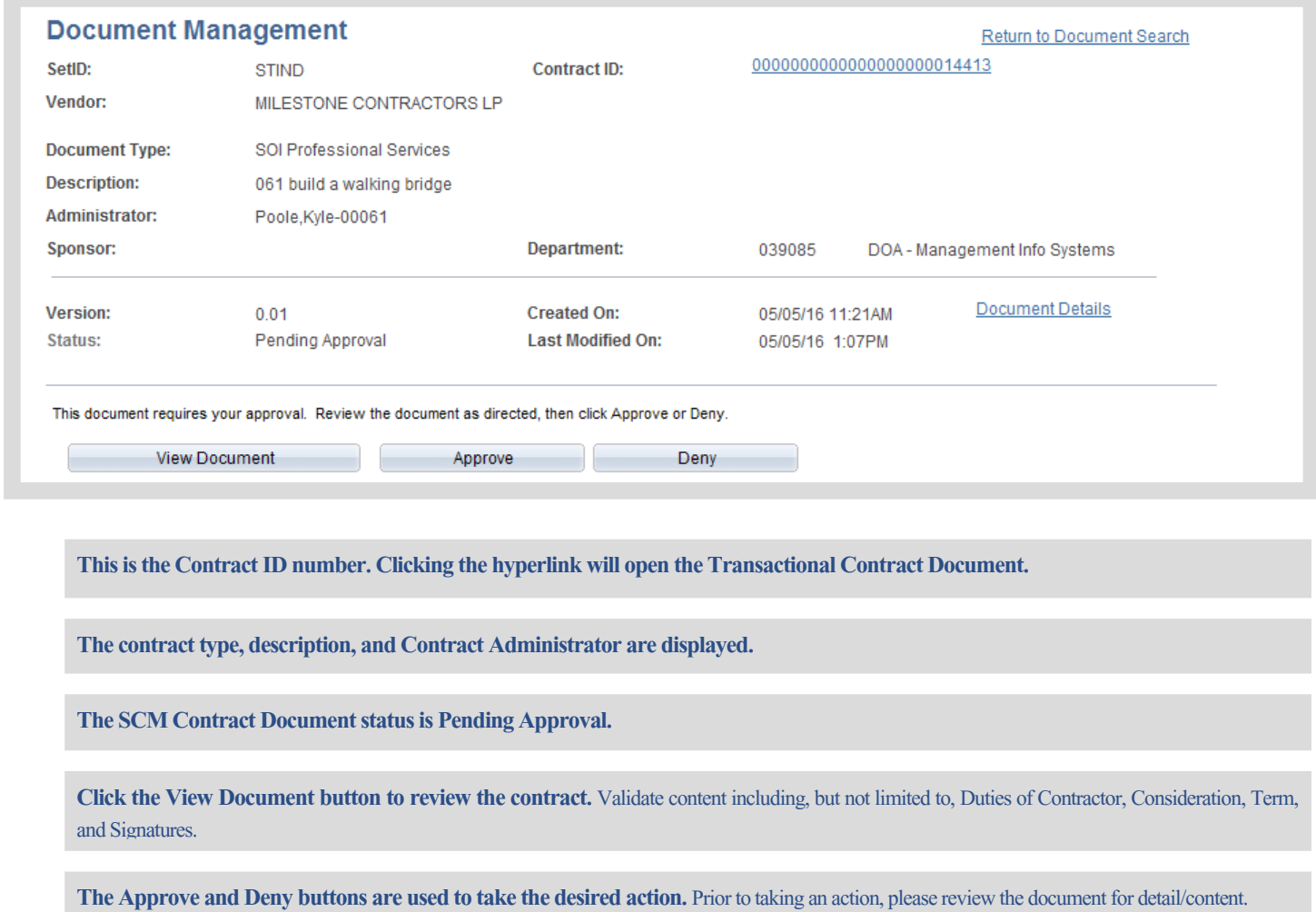

### **Document Management Page Continued**

### Main Menu >> Supplier Contracts >> Create Contracts and Documents >> Document Management

**Below is the bottom half of the Document Management Page that is used to complete the approval process.** 

### **Read the information for each item.**

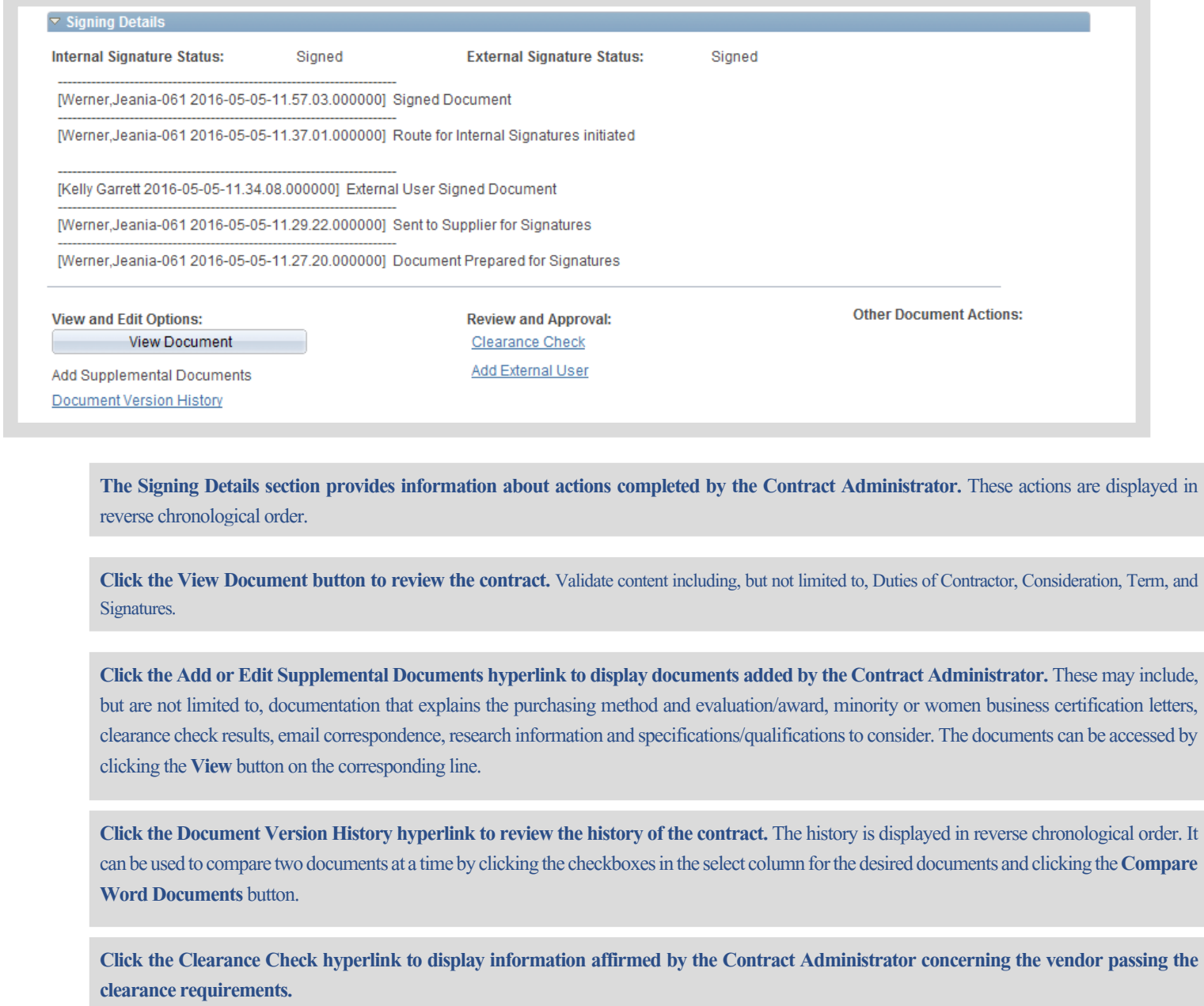

### **Review the Contract**

### Determine if the Contract should be Approved or Denied

Validate the contract content including, but not limited to, Duties of Contractor, Consideration, Term, and Signatures. Also verify that the tracked changes from the contract draft have not come forward to the final document.

#### 1. Click **View Document**

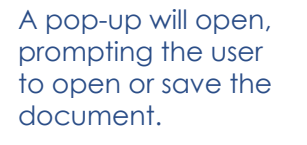

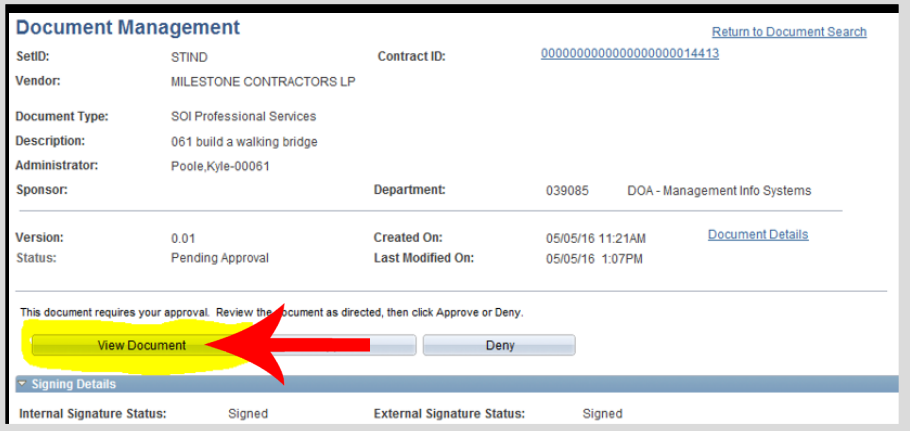

#### 2. Click **Open**

Do you want to open or save STIND 00000000000000000000014413 0.pdf from devfs853.qmis.in.qov

#### 3. Review the Contract

It is recommended to verify the accuracy of this document. Examples of areas to be verified include, but are not limited to: that the Vendor on the first page of the document matches the Vendor signatory and that the Agency signatory is valid.

#### PROFESSIONAL SERVICES CONTRACT Contract #0000000000000000000014413

This Contract ("this Contract"), entered into by and between Indiana Department of Administration (the "State") and MILESTONE CONTRACTORS LP (the "Contractor"), is executed pursuant to the terms and conditions set forth herein. In consideration of those mutual undertakings and covenants, the parties agree as follows:

#### **Duties of Contractor** 1.

The Contractor shall provide the following services relative to this Contract: build a walking bridge

#### Consideration  $2.$

The Contractor will be paid at the rate of \$2.50 Total remuneration under this Contract shall no

#### By: Kelly Date: Garrett

#### Jeania Title: Werner

#### 3. Term

This Contract shall be effective for a period of 9 and shall remain in effect through June 30 201

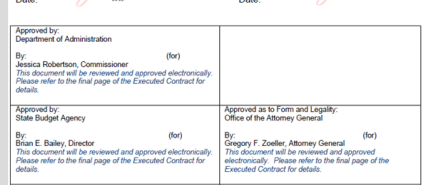

#### 4. Close the Document

Return to PeopleSoft and log in if session timed-out.

# **Compare the Contract with its Previous Versions**

### Review the SCM Contract Original Drafts

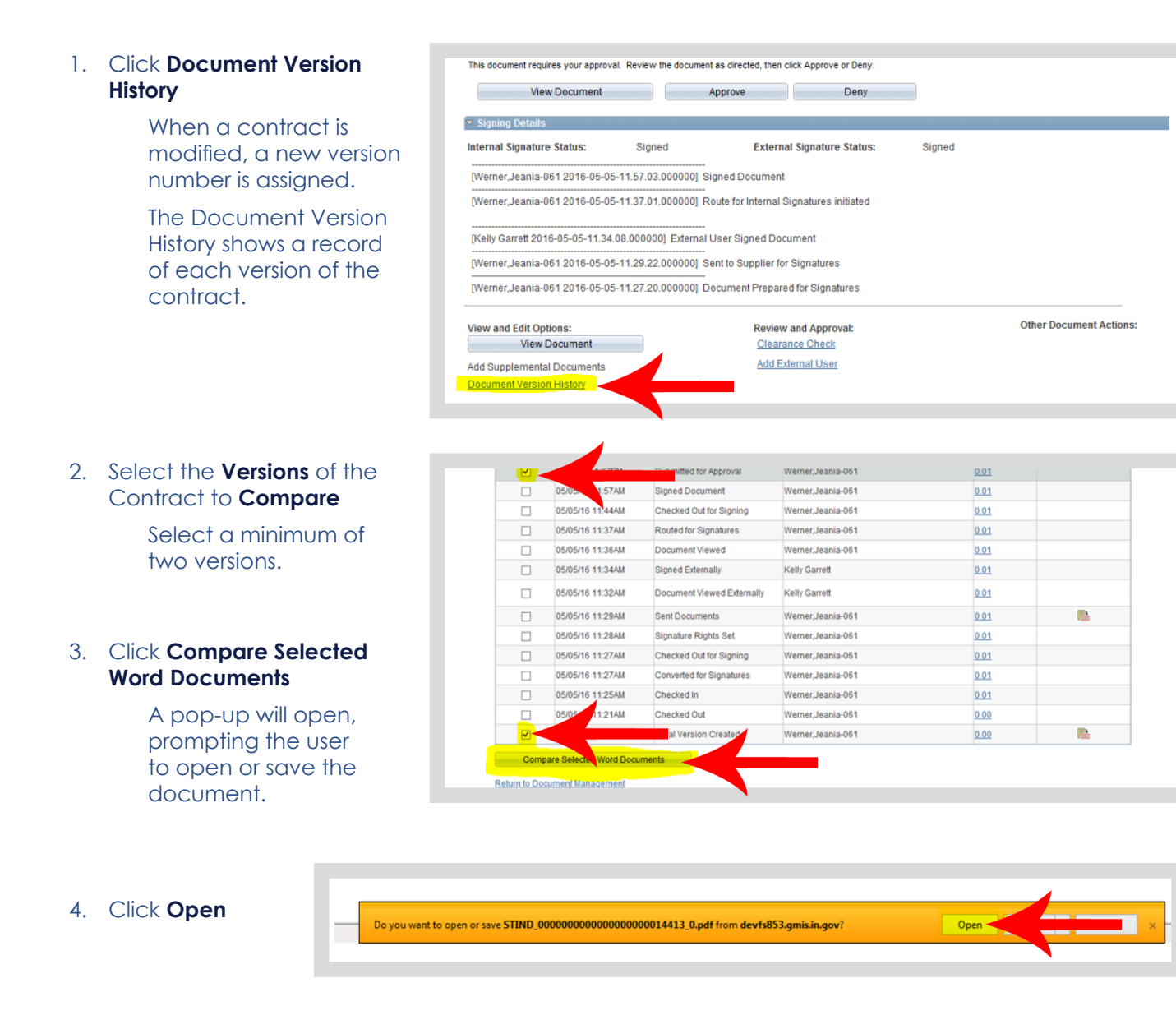

5. Review the **Changes**  made between the **Versions**

> Use the Review Tab in Microsoft Word to click Next and Previous while reviewing the document changes.

6. Click **Return to Document Management** when finished with the comparison

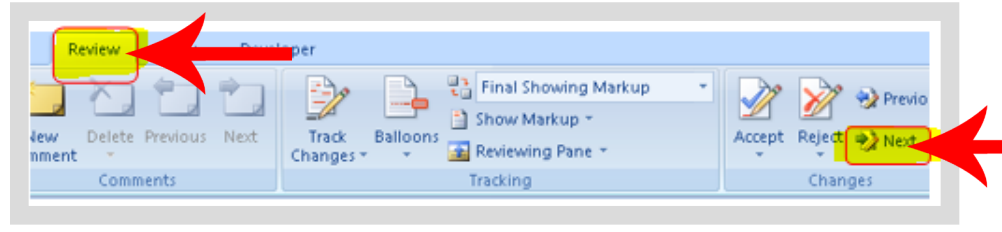

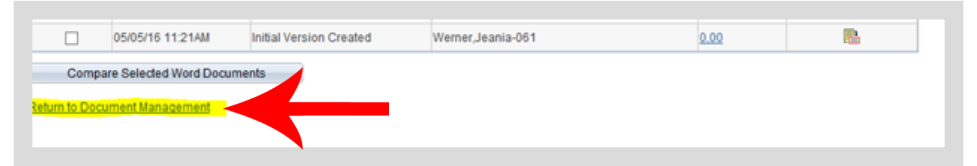

# **Insert Ad hoc Approvers**

### Adding Additional Approvers when Necessary

Ad hoc Approvers must have security to approve contracts. This is possible through either the Contract Administrator (SOI\_CS\_CONTRACT\_ AUTHOR) role or by requesting the SOI\_CS\_ADHOC\_Approver role through a GMIS issue.

If an Ad hoc Approver needs to be added, the security must be set-up before you approve.

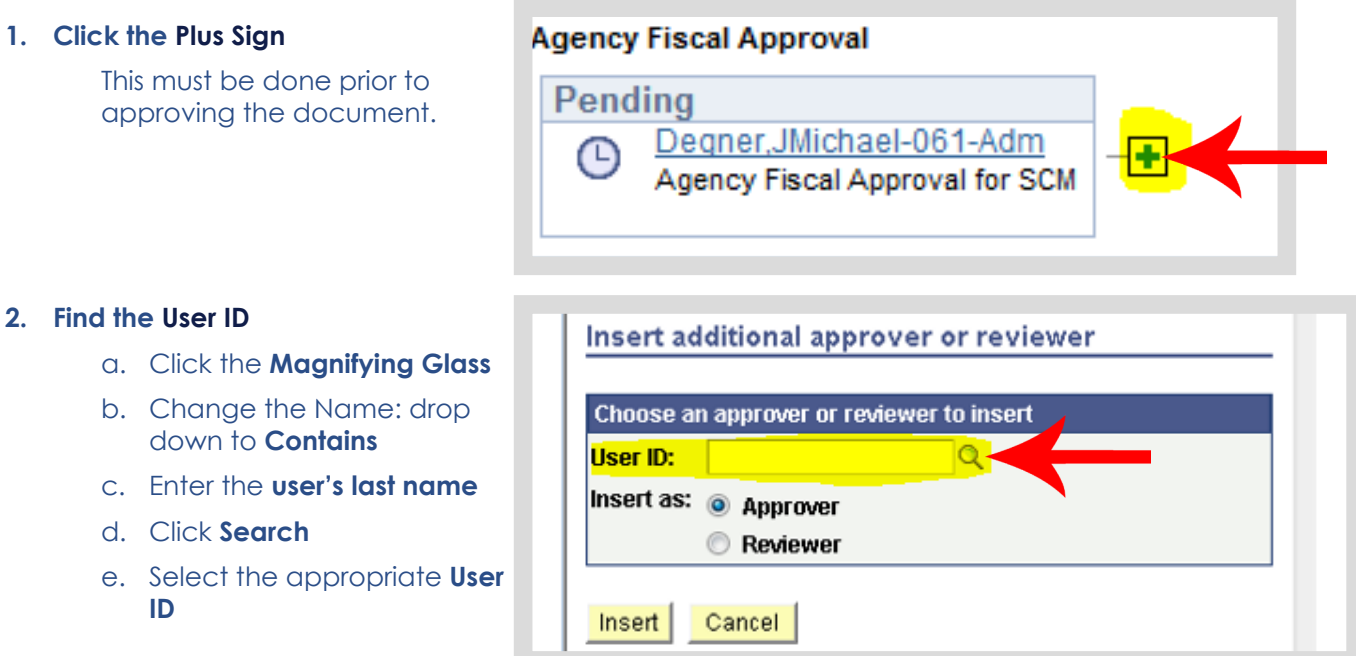

### **3. Select the Insert Status**

Select Approver if the user will be required to take action or Select Reviewer if the user will need the ability to read the document, but not take action.

### **4. Click Insert**

There is now an inserted Approver. Continue with the approval process instructions.

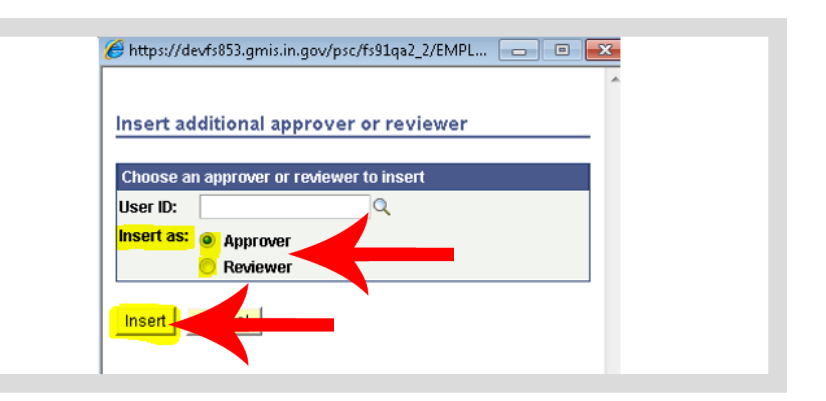

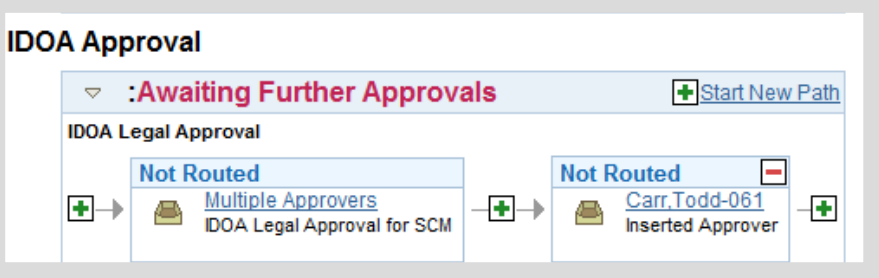

# **Approve or Deny the Contract**

### Submit the Decision

Prior to this section, review the contract and add any additional Approvers if the contract will be approved.

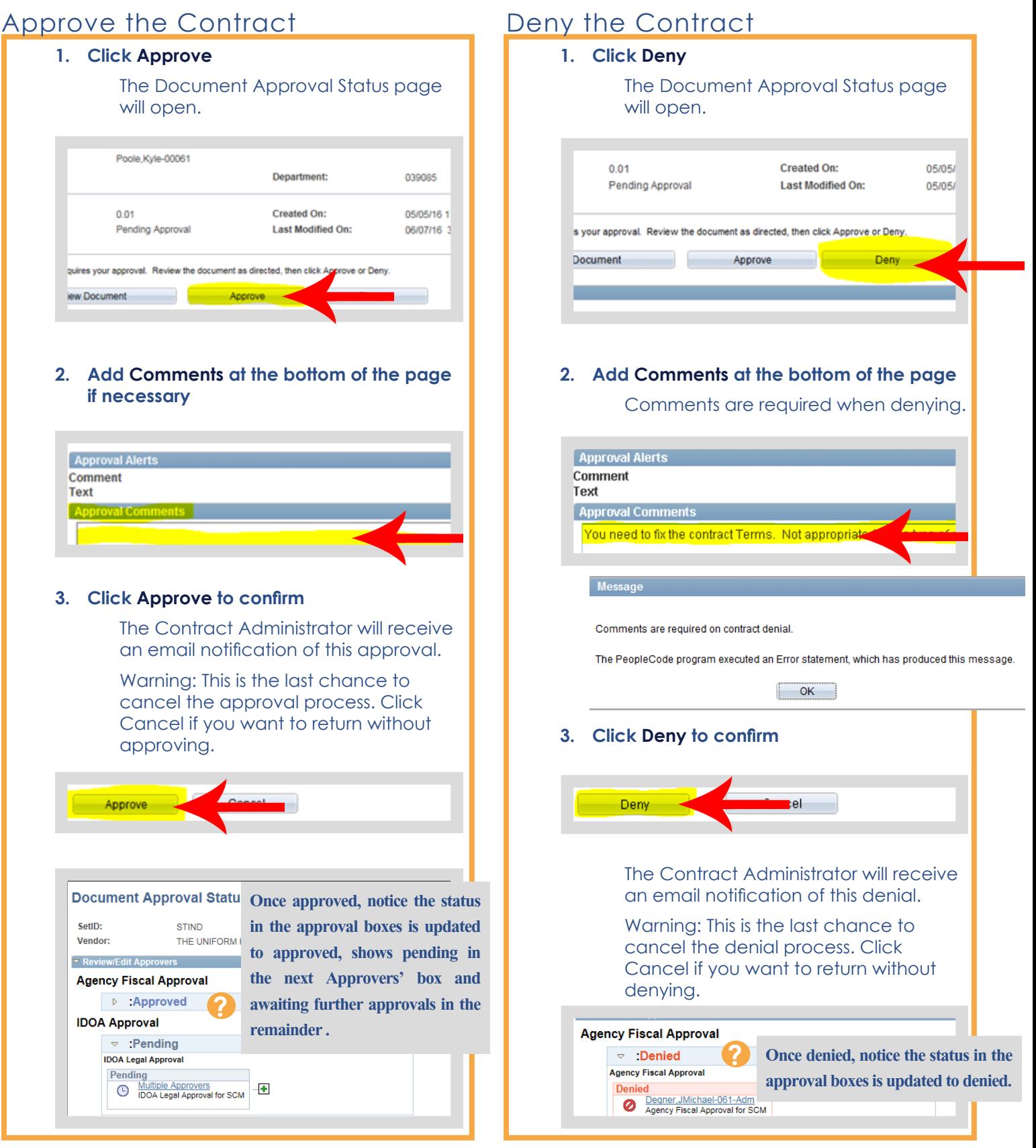